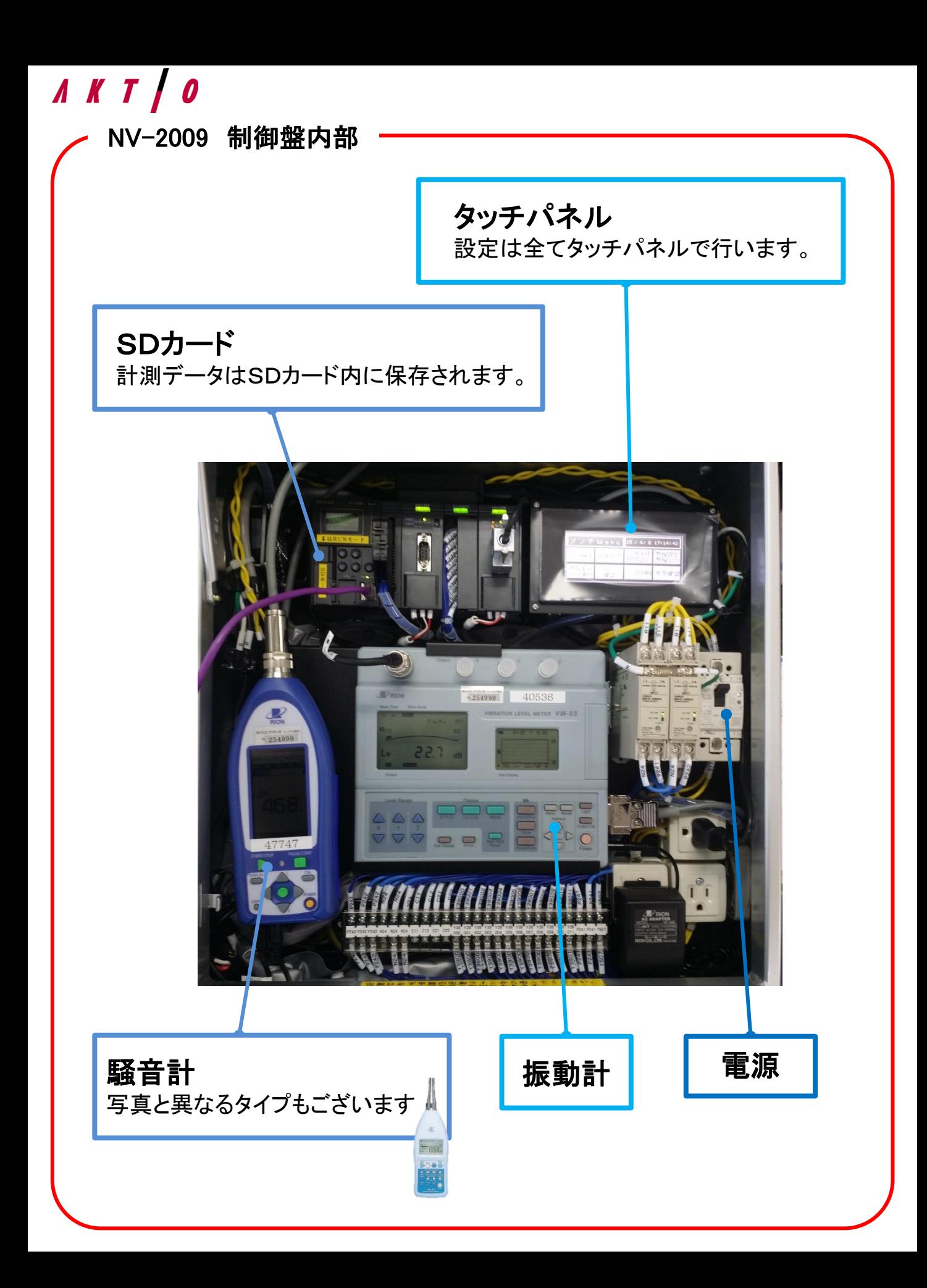

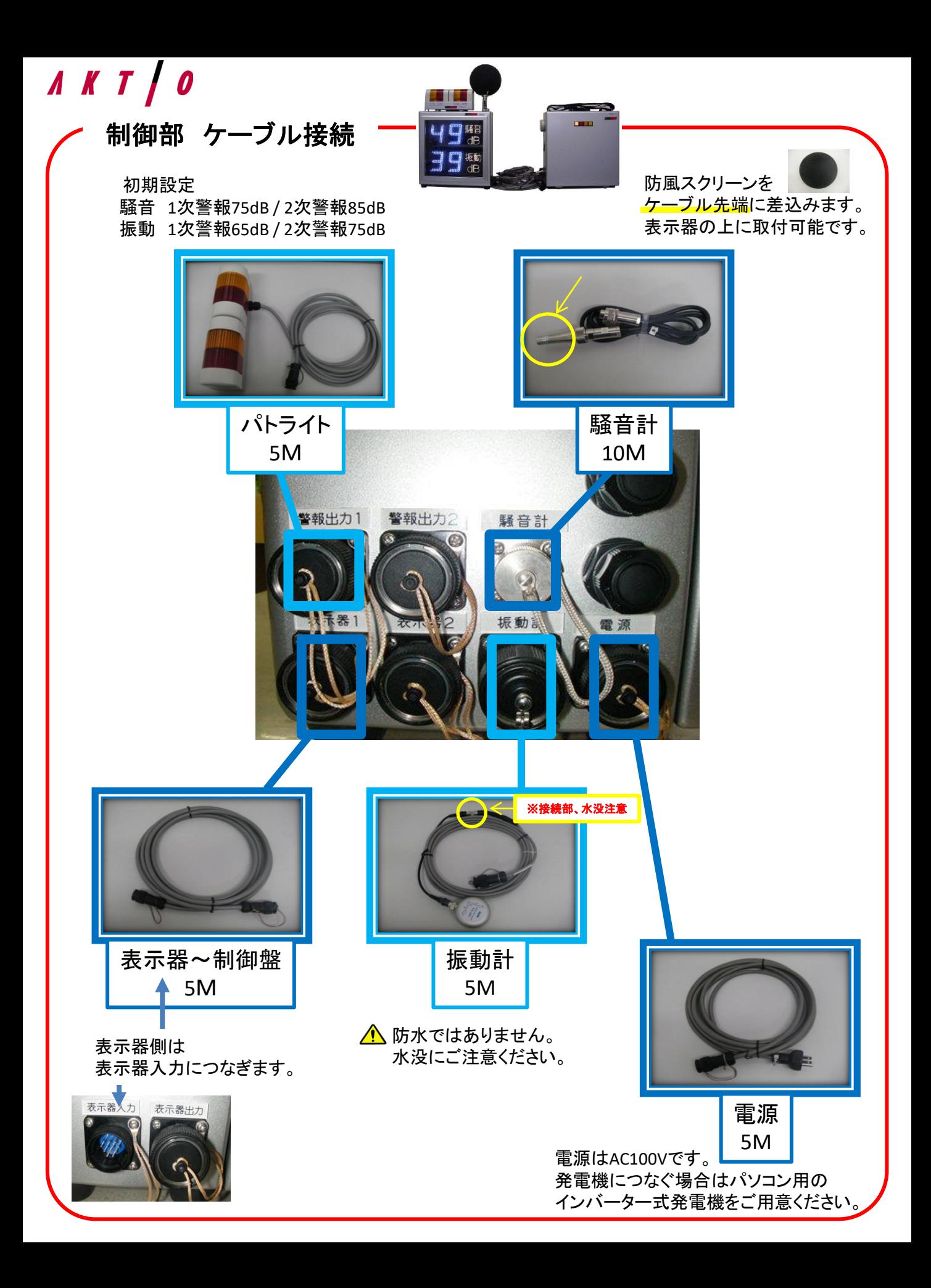

#### *AKTI* 環境表示計 分離型 簡易取扱説明書 0

# 使用方法①

1.制御部の蓋を開け、本体の電源を入れます。

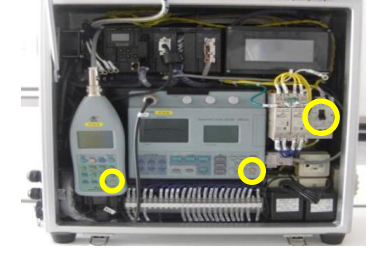

電源は3箇所あります。(本体ブレーカー・騒音計・振動計) ケーブルを全てつないだ状態※でブレーカーをあげてください。 騒音計・振動計は右下のPOWERボタンを3秒以上長押しすると 電源が入ります。

※ブレーカーをあげてから10秒以内にそれぞれのPOWERボタンを押してください。 ケーブル接続に関しては別紙「制御部 ケーブル接続」をご確認ください。

<mark>△</mark>電源はAC100Vまたはパソコン用のインバーター式発電機をご使用ください。

## 2.タッチパネルの画面を立ち上げます。

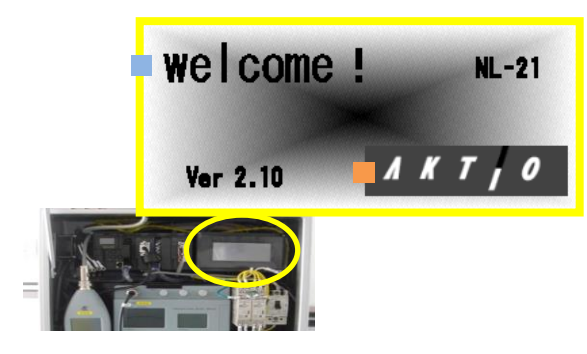

右上のタッチパネルを3秒以上長押しすると、 左記画面が表示されます。 ■「welcome!」の文字を長押しで詳細設定、 ■「AKTIO」マークを長押しで動作確認ができます。

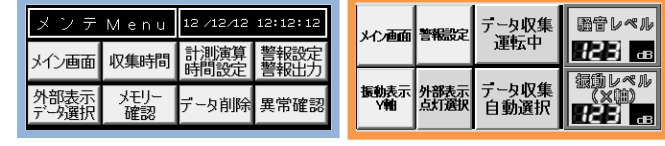

Welcome!タッチ後 AKTIIOタッチ後

3.データ収集の設定をします。

【手動測定】または【タイマー測定】の選択ができます。

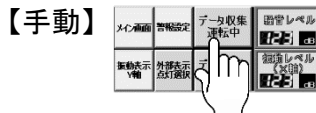

タッチ操作で収集開始/停止切換 あたい ちょう しゅう しんかん 自動的に収集開始/停止切換 AKTIOロゴタッチ後、データ収集手動選択を表示している状態。 データ収集運転中/停止中の手動操作による切替でデータを収集します。

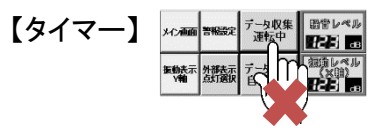

AKTIOロゴタッチ後、データ収集自動選択を表示している状態。 設定した時間に自動的に測定を開始/停止します。

3-1. 測定開始時刻と終了時刻の設定(タイマー測定の場合のみ)

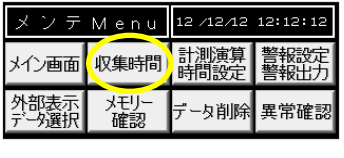

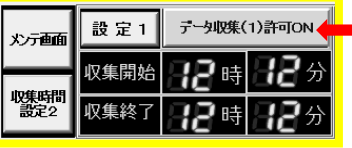

「welcome!」長押後、収集時間をタッチすると時間設定画面が開きます。 それぞれ数字の部分をタッチすると、任意の時間を設定できます。 (工場出荷時は0時0分~0時0分) 時間設定は必ず行ってください。 24時間計測する場合は0時0分~23時59分で設定して下さい。

データ収集(1)許可ONになっていることを必ず確認し、 メンテ画面で戻ります。 ※収集時間で設定した時間は、外部表示が点灯する時間となります。 ※収集時間外の外部表示は自動的に消灯します。

#### *AKTIO* 環境表示計 分離型 簡易取扱説明書

# 使 用 方 法 ②

### 3-2.データを取り込む時間間隔の設定

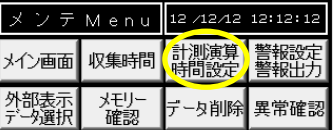

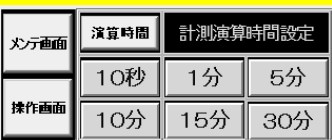

計測演算時間設定をタッチすると、演算周期の設定画面になります。 何分おきにデータを取り込むか、任意の収集間隔を選択します。 「10分」または「15分」が一般的です。 工場出荷時は「10分」です。

設定後はメンテ画面で戻ります。

## 3-3.パトライトの作動設定

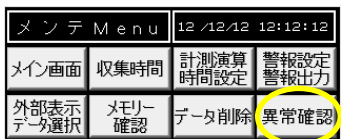

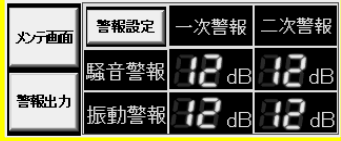

警報設定、警報出力をタッチすると、 警報出力値の設定画面が開きます。

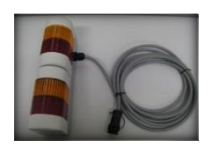

付属のパトライトセットは、 1次警報が黄色、2次警報が赤色 となります。(音は鳴りません)

工場出荷時は

- ・騒音 1次警報:75dB / 2次警報:85dB
- ・振動 1次警報:65dB / 2次警報:75dB となっております。

出力値は、数字の部分をタッチすることで変更できます。 設定後はメンテ画面で戻ります。

## 4.動作の確認をします。

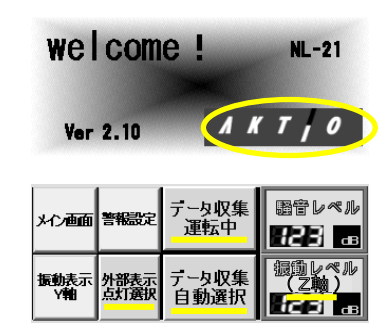

※1/自動選択…収集時間で設定した時間と連動 運転/停止の切替が可能

※2/X軸…左右の振動 Y軸…前後の振動 Z軸…上下の振動(一般的) 右下の「AKTIO」をタッチすると、動作の確認画面となります。

3-1で設定した収集時間内は、「データ収集**運転中**」と表示されます。 他、「データ収集自動または手動選択※**1**」 「振動レベル(Z軸)※**2**」 「外部表示**点灯**選択」が表示されていることを確認してください。

データ収集設定の時間外は「データ収集停止中」と表示され、 外部表示も消灯します。

収集時間で設定した時間内であっても、「データ収集停止中」となっている 場合は、データは保存されません。

<sup>台</sup>到選択…収集時間で設定した時間と建*勤*<br>手動選択…収集時間で設定した時間と関係なく データを保存する場合は、「データ収集**運転中**」に切替が必要です。

以上で、基本設定・確認の操作は終了です。

#### AKT A 環境表示計 分離型 簡易取扱説明書 0

# データ取出し方法

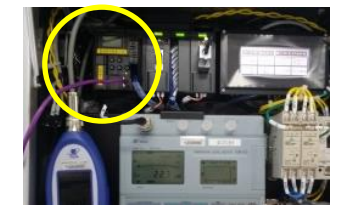

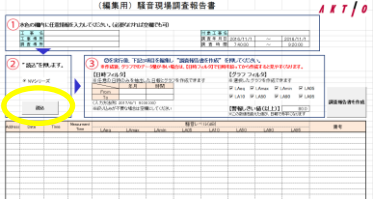

測定が終了しましたら、データを出力します。 制御部からSDカードを取出し、office Excel入りのパソコンに カードを差し込みます。

付属の日報ソフトをパソコンに取り込み、 "1.日報・グラフ作成(個別作成)を選ぶと、 空の日報表のエクセル画面になります。

左上の <sup>200</sup> をクリックすると、ファイルを参照する画面となります。 SDカード内のデータ※の中から、日報表へ反映させるファイルを選択 します。

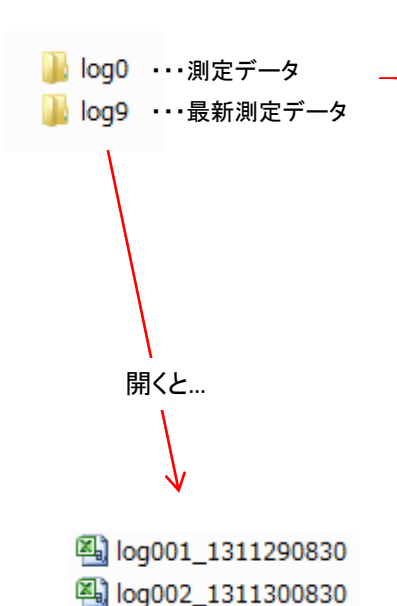

※ SDカードを読み込むと、左記2つのファイルが表示されます。 Log0は測定データを反映します。 ひとつのファイル内で999個のデータが保存可能です。 999個のデータが溜まると、Log1という次のファイルが 作成されます。Log6(データ数6993個)まで保存可能です。 Log9は常に最新のデータを反映するファイルです。 SDカード内にLog0とlog9と表示される場合は、 2つのファイル内には同じデータが入っています。 Log0、log1、log9と3つのファイルが表示されている場合は、 Log1とlog9が同じデータとなります。

SDカード内、保存名がlog001\_1311290830である場合、 ... SDカード内、保存名がlog001\_1311290830である場合、<br>- 2013年11月29日8時30分の保存データという意味になります。

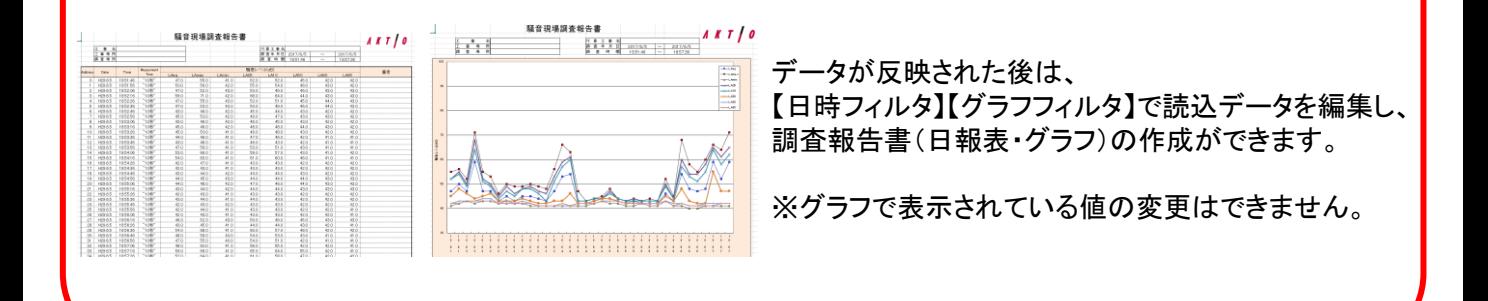

注記:詳細は取扱説明書をご参照願います。

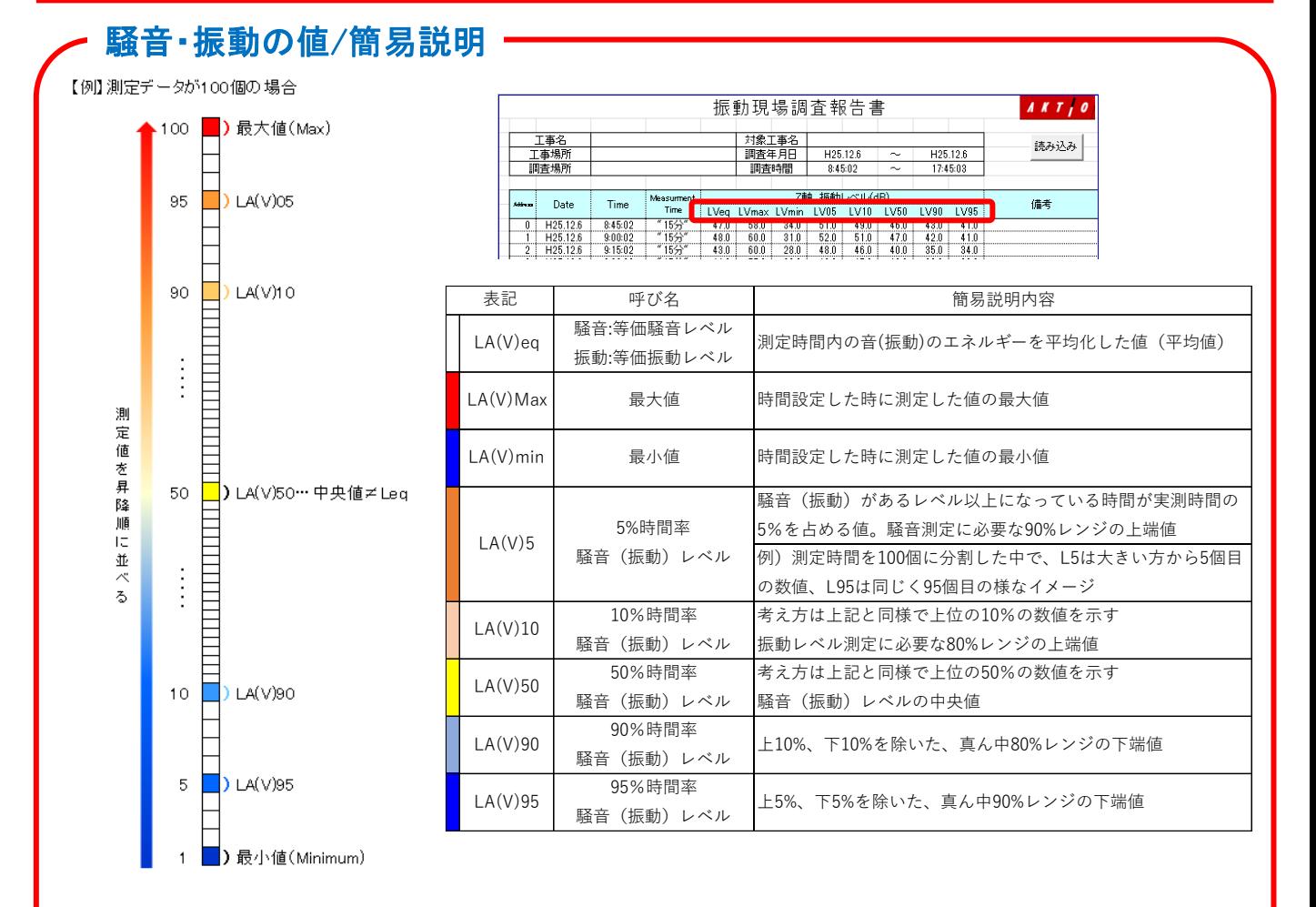

※騒音であれば、時間率騒音レベル上端値**(LA5)**・等価騒音レベル**(LAeq**)を表示するのが多いです。 ※振動であれば、時間率振動レベル上端値**(LV10)**・等価振動レベル**(LVeq)**を表示するのが多いです。

トラブルシューティング

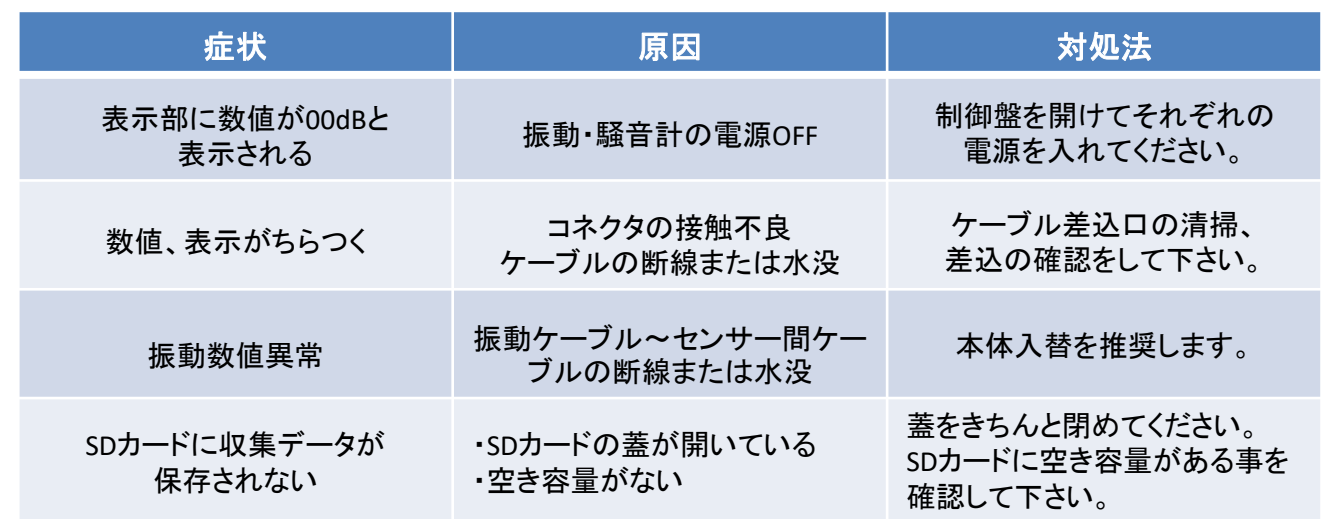

注記:詳細は取扱説明書をご参照願います。

### *AKTO* 騒音/振動 資料

# 等価騒音レベルLeqとは?

等価騒音レベル(Leq)は、 equivalent continuous sound levelの略であり、 ある時間内で変動する騒音レベルのエネルギーを 同時間内の定常騒音のエネルギーに置きかえること です。

時間t1〜t2の間に、騒音レベルが47〜60dBの範囲 で移動している場合(上の図)の例で、この騒音の エネルギーを定常騒音のエネルギーに置き換えると 53dB(下の図)のようになります。

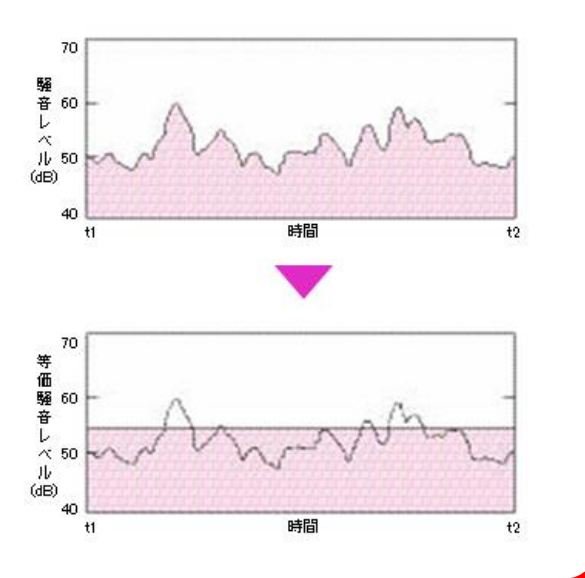

## 音・振動の大きさと感じ方 (東京都公害局資料及び環境省資料より)

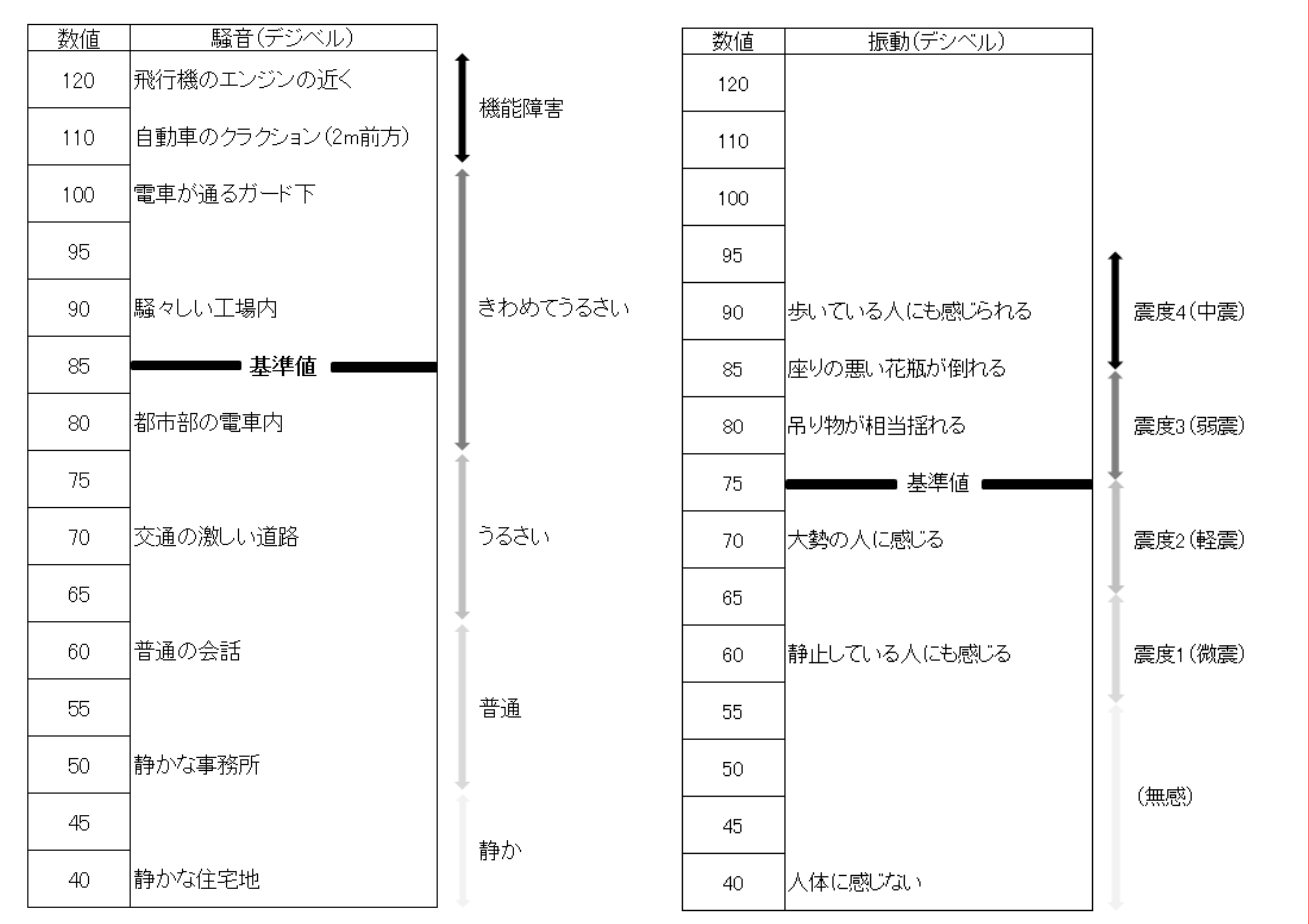